## Thiết lập tin nhắn hàng loạt trong Trung tâm tài khoản

Tin nhắn hàng loạt là một công cụ liên lạc mạnh mẽ cần được sử dụng một cách có chiến lược cùng sự hiểu biết sâu sắc về đối tượng mục tiêu khi liên hệ. Để đảm bảo tin nhắn hàng loạt được sử dụng đúng mục đích, bạn nên giới hạn quyền sử dụng cho một số người dùng nhất định. Bạn có thể cho phép hoặc giới hạn quyền truy cập cho từng người dùng cá nhân và nhóm nhiều người dùng trong Account Center (Trung tâm tài khoản) và thực hiện các điều chỉnh trên toàn bộ hợp đồng trong mục cài đặt của công cụ LinkedIn Talent Solutions (Giải pháp nhân tài LinkedIn).

Cài đ**ặt hợp đồng** 

- 1. Để điều chỉnh cài đặt trên toàn bộ hợp đồng, hãy di chuyển con trỏ chuột lên ảnh đại diện ở góc trên bên phải màn hình công cụ LinkedIn Talent Solutions của bạn (Recruiter hoặc Talent Hub).
- 2. Tại menu xổ xuống, chọn **Product settings** (Cài đặt công cụ).

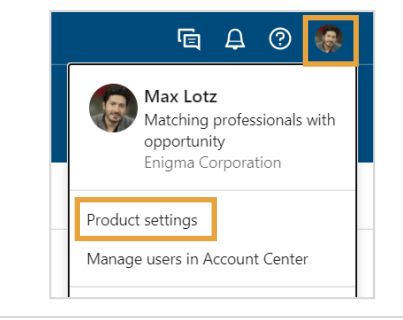

- 3. Trong menu **Company Settings** (Cài đặt công ty), chọn **Preferences** (Tuỳ chọn).
- 4. Nhấn vào **Edit** (Chỉnh sửa) trong mục **Enable bulk messaging restrictions** (Kích hoạt hạn chế tin nhắn hàng loạt).

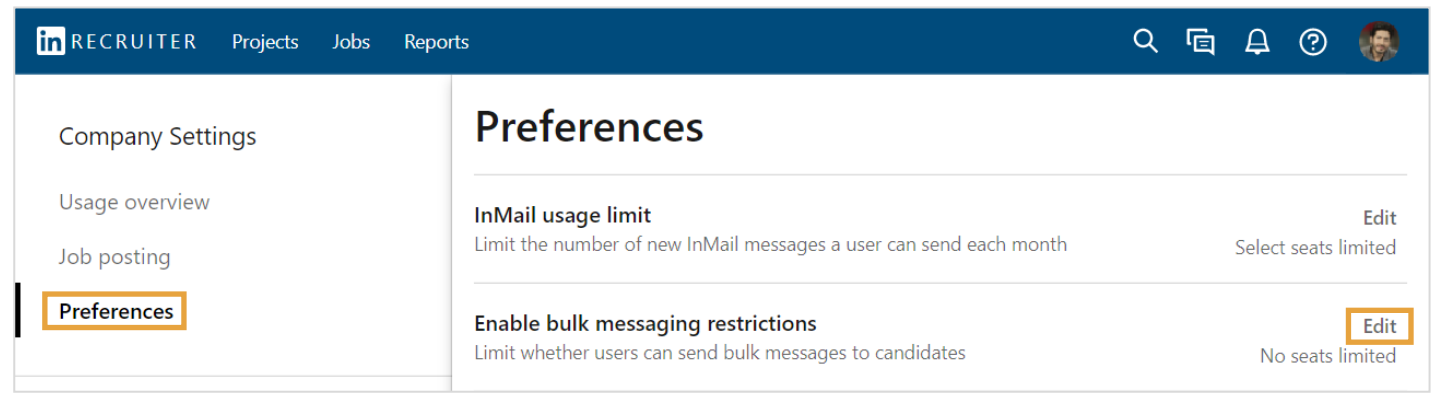

Khi bạn hài lòng với các thay đổi đã thực hiện, hãy nhấn **Save** (Lưu).

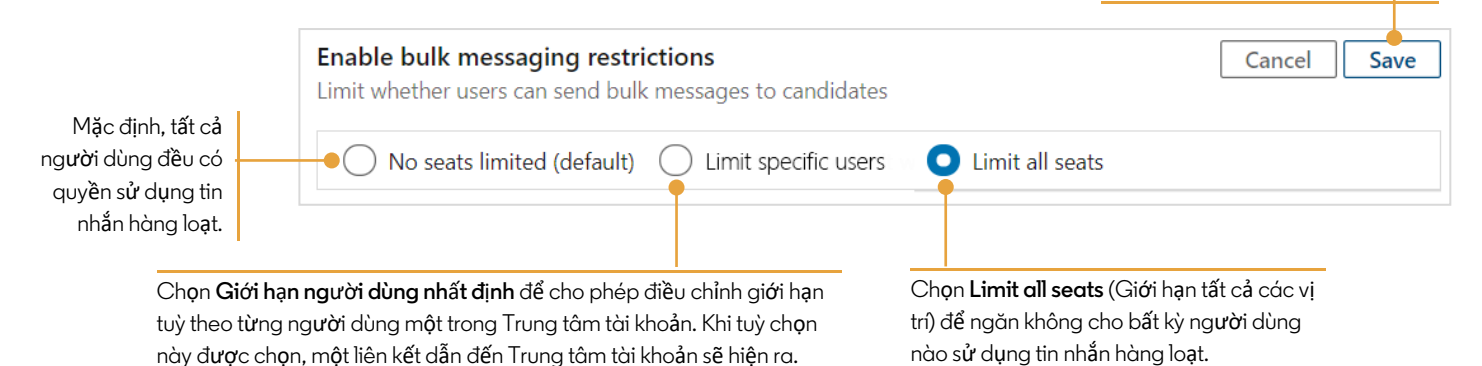

**in** Customer Learning

©2022 LinkedIn Corporation. Bảo Lưu Mọi Quyền.

## Thiết lập giới hạn tin nhắn hàng loạt cho người dùng cá nhân trong Trung tâm tài khoản

Sau khi cài đặt **Limit specific users** (Giới hạn người dùng nhất định) cho tính năng nhắn tin hàng loạt, bạn có thể truy cập vào màn hình Edit Attributes (Chỉnh sửa thuộc tính) để cài đặt giới hạn sử dụng của người dùng cá nhân. Có 3 cách để truy cập vào màn hình **Edit Attributes** (Chỉnh sửa thuộc tính) từ danh sách người dùng trong Account Center (Trung tâm tài khoản).

**Keywords**  $\nabla \bullet$  Clear all filters Search by name or email  $\Box$ User details  $\hat{\Omega}$  $\triangledown$ License type  $\hat{\mathcal{L}}$ InMail limit  $\hat{C}$ **Bulk Mess**aging ↓ Ÿ  $\overline{\mathbf{v}}$ License status  $\nabla$ Groups Parked **Hiring Collaborator License** Harper McCoy Fnabled 2/12/2020 **Hiring Project Creator License** Invited  $\mathbf{E} \boldsymbol{\theta}$  $\blacktriangledown$ Jo Burton Admin Enabled Recruiter Searcher +2 3/22/2021 **Hiring Project Creator License** Activated Enabled  $\Box$ Tatum Snyder Admin ... Recruiter Searcher +2 1/18/2022 View/edit profile **Hiring Project Creator License** Parked Add to group Enabled  $\Box$ **Sidney Delgado** Recruiter Searcher +2 3/22/2021 Send email Park **Hiring Project Creator License** Activated Jordan Russell **Fnabled**  $\Box$ Recruiter Searcher +1  $2/1/2021$ Reassign Manage license **Hiring Project Creator License** Activated Enabled  $\Box$ Kennedy Aspen Admin **Edit attributes** Recruiter Searcher +2 1/23/2020 selected Add to queue > 200 Actions on selected Manage licenses | Manage groups | Email Resend invite | Edit attributes Park licenses | Unpark licenses 3. Để chỉnh sửa người dùng cá nhân, nhấn vào biểu tượng dấu 2. Để chỉnh sửa nhiều người dùng, nhấn vào ô tích ở bên trái tên người dùng và chọn **Edit**  ba chấm [**…**] của người dùng đó và chọn **Edit attributes**

1. Để chỉnh sửa người dùng cá nhân, hãy di chuyển con trỏ chuột đến cột **Bulk Messaging** (Tin nhắn hàng loạt) của người dùng đó và nhấn vào biểu tượng bút chì.

Trong cửa sổ **Edit Attributes** (Chỉnh sửa thuộc tính), bên dưới mục **Bulk Messaging** (Tin nhắn hàng loạt), bạn có thể tuỳ chọn bật hoặc tắt tính năng tin nhắn hàng loạt cho người dùng được chọn.

**attributes** (Chỉnh sửa thuộc tính).

Ngoài ra, bạn cũng có thể nhấn vào liên kết **Product Settings** (Cài đặt sản phẩm) để điều chỉnh hợp đồng.

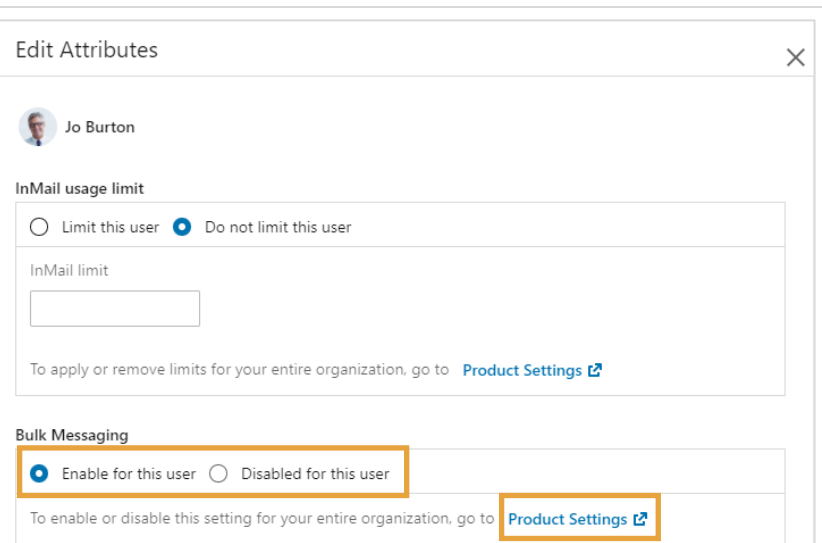

(Chỉnh sửa thuộc tính) từ menu xổ xuống.

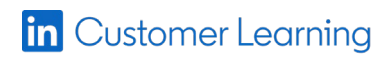